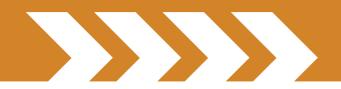

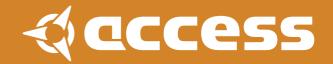

# **Tutorial** How to operate VirusControl

## Introduction

The aim of this section is to help you get the most out of the VirusControl plugin – the hub of Access' Total Integration concept. For detailed information on the functionality of all the various parameters within VirusControl, please refer to the Virus TI User Manual.

#### What is 'Total Integration'?

'Total Integration' describes the way in which the Virus TI can sync with your computer far more deeply than has previously been possible with hardware synthesizers, thus enabling it to function within a software host as comfortably as any native VST instrument or Audio Unit.

By means of a single USB connection, the TI not only handles communication of all the MIDI data, but also up to 4 stereo audio streams (2 x stereo for the Virus itself, plus 2 x stereo for the soundcard functionality). External audio signals can be processed via the balanced analog inputs or S/PDIF I/O, or routed directly to your sequencer host. The studio-grade audio convertors even allow the Virus TI to be used as your computer's soundcard, meaning your sequencer can send its master output signal to the outputs of the Virus, and the external MIDI ports can be used as a MIDI interface for controlling external hardware.

| USE AUDIO INS TO<br>RECORD EXTERNAL<br>INSTRUMENTS | USE AUDIO OUTS<br>TO PLAYBACK THE<br>SEQUENCER'S<br>MASTEROUT INTO | USE MIDI I/O<br>TO CONNECT<br>ADDITION<br>MIDI DEVICES |
|----------------------------------------------------|--------------------------------------------------------------------|--------------------------------------------------------|
|                                                    | AMPLIFIER                                                          |                                                        |

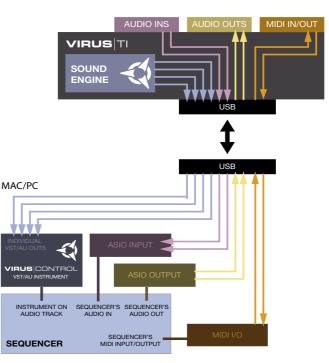

#### What is VirusControl?

VirusControl is a VSTi or AudioUnit plug-in which runs in your sequencer host, and is effectively a software representation of your Virus TI. Audio and MIDI data from all 16 parts of the Virus are streamed directly into your sequencer, making the TI feel just like a native plug-in. The myriad sound-editing parameters available in the Virus are presented in convenient pages, and the extensive librarian functionality allows you to manage not only the patches on your harddrive, but also in the TI itself.

#### Why use VirusControl?

Over the last several years, increasing numbers of musicians have been turning to so-called 'softsynths' or 'virtual instruments', largely due to a number of perceived benefits that they offer over their hardware counterparts, for example: sample-accurate playback and automation of parameters, total recall of patch data and virtually limitless storage space for patch libraries.

The main downsides to softsynths have always been the lack of a dedicated, tangible control-surface and not least the heavy load some of these instruments can place on the host CPU.

This is where the combination of the Virus TI synthesizer and the VirusControl plug-in comes into it's own – since the heavy-duty calculations required to produce the incredible sounds of the Vi-

rus TI all happen outside of the host computer, your computer's CPU is free to do other things, whilst you get to enjoy what all good synthesists love best, which is twiddling with our knobs.

# Compatibility

VirusControl requires either a Windows or Macintosh computer with a USB 1.1 interface, and a host application which supports the VST 2.0 protocol or Apple Audio Units. Whilst we are working hard to maintain compatibility with as many sequencer hosts as possible, we currently recommend the following hosts for full compatibility:

## Mac OS X:

- · Apple Logic 7.2 or higher
- · Steinberg Cubase SL/SX3.1 or higher
- · Ableton Live 5.2 or higher

### Windows XP

- · Steinberg Cubase SL/SX3.1 or higher
- · Ableton Live 5.2 or higher
- · Fruity Loops Studio 5 or higher

## Starting Up

Before you can use VirusControl, it must be installed to your computer's harddrive along with the ASIO/Core Audio and MIDI drivers. Please run the Virus TI Software installer which can be

http://www.access-music.de/?go=support

found on the CD supplied with your TI - alternatively, visit the

following website and download the latest version.

## Installation

## How to install on Windows XP

#### Steps to perform

#### \*\*\* Do not connect the virus to your computer until the installer asks you to do so \*\*\*

Run the file 'Virus TI Software.msi'
Follow the onscreen instructions carefully

#### **Driver Signing**

During installation of the audio and MIDI drivers, you will encounter several warning messages alerting you to the fact that the drivers are not 'signed'. This is nothing to worry about please click on 'Continue Installation' each time you see this.

#### 'Found New Hardware' Wizard

It is likely that you will also encounter the 'Found New Hardware' Wizard a couple of times – please click 'Cancel' whenever these appear, as the Virus Installer will take care of everything by itself. If the installer appears to hang for a while during the installation process, please check to see if there are any alert messages hidden underneath the currently displayed window.

Once the driver installation is complete, you will be presented with the Virus TI Firmware Installer. Please run this to ensure that the OS in your Virus TI is up-to-date.

# Please ensure a stable power supply whilst installing the firmware, and don't go touching any knobs, no matter how tempted you may be, until the installation is completed!!

It always makes good sense to perform a system reset after updating the firmware – to do this, simply power off the Virus by pressing both of the Transpose keys, and press ARP EDIT.

In the unlikely event that the installation process fails, you will need to put the Virus into Update Mode before running the firmware installer again. To do this, remove the power cable and hold down the EXIT button whilst you reconnect it.

#### **Missing drivers**

Under certain circumstances, Windows doesn't automatically find drivers. All Virus TI related drivers can be found here, in case you need to point the installer into the right direction:

C:\Program Files\Access Music\Virus TI\Audiodriver

#### Re-running the installer

Once the installation has been completed you can run the installer again by choosing it from within the Access Music/Virus TI folder in the Start Menu.

# Adjusting the system latency on a PC/ASIO system:

Open the Virus TI ASIO driver settings. For instance in Cubase you can find

the settings here

- open VST Audiobay -> Virus USB ASIO driver
- click on Settings
- open the ASIO tab
- adjust the System Performance

| /irusTI ASIO 2.7.2                                                                                                    |             |
|----------------------------------------------------------------------------------------------------|-------------|
| ¢acc                                                                                                    | ess         |
| System performance Normal                                                                                                    |             |
| The higher the system performance setting the lower<br>the lower the latency becomes, but the CPU load<br>inreases at the same time. |             |
| Application priority                                                                                                    | -<br>-<br>- |
| High 🗸                                                                                                    |             |
| Change this setting to adjust the application priority.                                                                              |             |
|                                                                                                    | Close       |

the default value is Fast. Faster settings guarantee faster processing and therefore a lower latency, but please bear in mind that the faster the setting, the higher the CPU load from the driver. Should you encounter audible artefacts (such as clicking when playing with faster settings) your system is likely to be overloaded

## How to install on Mac OS X

Connect you Virus TI to any USB port

1) Run the file 'Install Virus TI Software.mpkg'

2) Follow the onscreen instructions carefully.

Although it's not mandatory, it's always a good idea to run Disk Utility after an installation and perform "repair permissions".

Once the driver installation is complete, you will be presented with the Virus TI Firmware Installer. Please run this to ensure that the OS in your Virus TI is up-to-date.

# Please ensure a stable power supply whilst installing the firmware, and don't go touching any knobs, no matter how tempted you may be, until the installation is completed!!

It always makes good sense to perform a system reset after updating the firmware – to do this, simply power off the Virus by pressing both of the Transpose keys, and press ARP EDIT.

In the unlikely event that the installation process fails, you will need to put the Virus into Update Mode before running the firmware installer again. To do this, remove the power cable and hold down the EXIT button whilst you reconnect it.

## **About Sleep Mode**

Some people swear on leaving the computer on all the time, or even using a screensaver, whilst others prefer to switch it off entirely. We have found that, depending on the OS version and components installed, any type of Sleep Mode (from Hibernation to a Screensaver) can result in problems. Depending on the mode selected, waking up from sleep can be more or less troublesome. As such, we recommend that you disable any type of sleep mode, at least as long as the sequencer is running, to prevent problems such as crackling, distortion or other types of artefacts after your computer has woken up again.

## Sequencer host related tips & tricks

Before you start working, please have a look at the setup hints within the host tutorials. At the time of writing there are tutorials for Apple Logic, Steinberg Cubase and Ableton Live.

## Loading VirusControl

# Concept

Before you start your host application, please ensure that the Virus TI is switched on, and connected to your computer via USB.

Once the host application is running, load VirusControl in exactly the same way as you would any other VSTi/Audio Units – please refer to your host's manual for details on how to do this. When you open the list of available VSTi's, VirusControl is listed under 'Access Music' as 'Virus TI'

Whenever you load VirusControl in your host software, you will see a progress bar in the VirusControl, and a 'Syncing Patches' message in the TI's display – this process is necessary to ensure that the RAM banks in VirusControl are a true representation of those in the TI. Please wait until all messages have disappeared before attempting to play anything, since playback is disabled during this process.

Please be aware, that since a single instance of VirusControl manages all 16 parts of the Virus TI, it is not possible to open more than one instance in your sequencer, and as such you should not attempt to do so.

For specific information on how best to use VirusControl in your chosen host, please refer to the host-specific tutorials which are included in the installation.

## **Part Status**

No matter which page you are on, the left side of the VirusControl will always display the status of each of the Virus TI's 16 parts. The text of the part currently selected for editing is displayed in red.

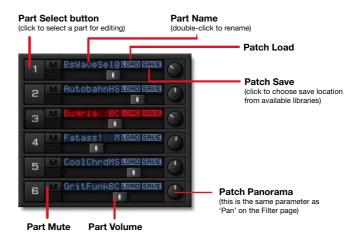

## Page Tabs

Across the top of the VirusControl interface you will see a row of tabs, labelled 'Easy', 'Browser', 'Osc' etc. Click on these to switch between the available pages. To the right of this row, there is a switch labelled 'Patch' and 'Utility'. 'Patch' displays all the pages containing parameters which affect only the currently selected part - select 'Utility' to access the Remote page.

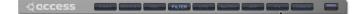

## **Adjusting Parameters**

Click+Hold on any knob, slider or parameter value, and drag the mouse to adjust.

To achieve a finer resolution, hold the Shift key while you adjust the parameter. When adjusting knobs, try moving the mouse away from the knob, and following a wider arc.

To set a parameter to its default value, hold the Ctrl key (Mac users hold the Cmd key) whilst clicking on it.

Most pages contain certain parameters can be adjusted by clicking the graphical representations of the parameter and dragging them with the mouse. For example: both resonance and cutoff can be controlled simultaneously by dragging the little square in the middle of the Cutoff knob for that filter; the oscillator waveforms can be adjusted by grabbing the picture of the waveform and moving the mouse – in fact, nearly every page of the VirusControl offers the user an opportunity to manipulate the parameters of the Virus in a more intuitive and fun way than just turning another knob.

Alternatively, you may wish to use the knobs and buttons on the hardware itself - you'll be glad to know that any change you make on the hardware will be reflected in the Virus Control simultaneously.

## **Automation of Parameters**

Most of the parameters you see in the VirusControl can be automated by your sequencer host. Please refer to the user manual of your preferred host for instructions on how to do this.

Some hosts do not list all the parameters as immediately available – if you wish to add a parameter to the list, right-click (Mac Alt+Click) on the parameter's controller and choose 'Add "parameter" to Automation".

If you wish to send CC data to your host instead of automation data, then you can use the 'Virus Default' template in Remote Mode (see REMOTE page).

Automating Volume and Panorama can be somewhat special. Some hosts, such as Apple Logic for instance, do assign Ctrl #7 and Ctrl #10 to the channel strip controls and therefore filter those data. In order to automate Volume and Panorama with those hosts, you need to choose the appropriate entries within the list of automatable parameters instead.

## **Information Bar**

Extending along the bottom of the VirusControl you will see a black rectangular box with blue text. This displays the full description of the parameter on which the mouse pointer is positioned.

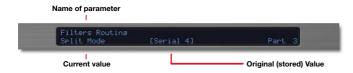

## Patch/Utility

This tab determines which pages are selectable.

# **Editor Pages**

## EASY Page

Once the synchronisation is completed, you will be presented with the 'Easy' page. Here you will find a small selection of powerful sound-sculpting controls, along with the 3 Soft Knobs and a few effects.

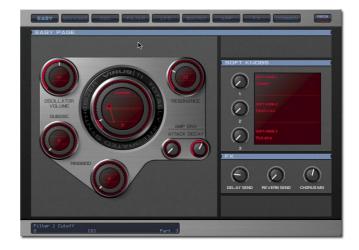

The large controller in the centre of the page is the filter control – turn the dial to change the Cutoff, or try moving the little red square to sweep Cutoff and Resonance simultaneously. The filter type can be adjusted by clicking on 'Lowpass' and moving the mouse vertically.

For a full description of any parameter, simply manoeuvre the mouse pointer over it, and take a look at the Information Pane located at the bottom of VirusControl.

If you wish to learn more about the functionality of a particular parameter, please refer to the Sound Parameters Reference chapter in the Virus TI User Manual. You will find PDF versions of the manual in several languages on your harddrive, under

#### Windows:

Start Menu: Access Music\VirusTI\Documentation

#### Mac:

Applications/Access Music/Virus TI/Documentation

(as it is a PDF you can search the document for specific parameter names).

## **BROWSER** Page

The Browser page is where you can locate and manage all of the presets on the TI, as well as all your personal patch libraries.

| 2FlasshieHS    |               |                               |                |               |                   |
|----------------|---------------|-------------------------------|----------------|---------------|-------------------|
| 2ElasshieHS    |               |                               |                |               |                   |
|                | 48 Jester HS  | 64 Nanites HS                 | 80 ProWeed HS  | 96 Sleisher   | HS 112 TinyBee HS |
| 3Flam&Co HS    | 49 Knock-B HS | 65 Needles HS                 | 81 Pstyro3 HS  | 97 SlipShot   | HS 113 Tongue HS  |
| 4 FlatHat HS   | 50 Kofi-B HS  | 66 NewStrumHS                 | 82 PurrBassHS  |               | HS 114 TownshipHS |
| 5 Floooot HS   | 51 Kordeon HS | 67 Nocoder HS                 | 83 PutzFrauHS  |               | HS 115 Trancit HS |
| 6FlyingT HS    | 52 LA Lore HS | 68OffToricHS                  |                |               | HS 116 TrebleB HS |
| 7 Eunk-UIII HS |               | 6901d Brs HS                  | 85 Q+Fatte HS  |               | HS 117 Trombic HS |
| 8 GlasBirdHS   | 54 Latinum HS | 70 PanDora HS                 | 86 Qnicket HS  |               |                   |
| 9 GlasGlisHS   | 55 Lobster HS | 71 Phase 2 HS                 |                |               | HS 119 UnstableHS |
| 0Gliss2 HS     | 56 LostLeadHS | 72 Phazzah HS                 |                |               | HS 120 UCSwolf HS |
| 1 Goudam HS    | 57 Mandoid HS | 73 Phloid HS                  |                |               | HS 121 Vlhurss HS |
| 2 Handsaw HS   | 58 MaxiMin HS | 74 Pickles HS                 | 90 SchapprdHS  |               | HS 122 Warbell HS |
| 3 HandOne HS   | 59 McCloud HS | 75 PlecBassHS                 | 91 SeaThreeHS  |               | HS 123 Wend9+ HS  |
| 4 HillAsesHS   | 60 McNasty HS | 76 Pluto HS                   |                |               | HS 124 WetspaceHS |
| 5 ImeOsc 2HS   | 61 MoonriseHS | 77 Polytix HS                 |                |               | HS 125 WndChimeHS |
| 6 ImpOsc03HS   | 62 Moumnt2 HS | 78 PourDry HS<br>79 ProFit HS |                |               | HS 126 X-Mover HS |
| 7 IonElux HS   | 63 MowGrassHS | 79 ProFit HS                  | 35 STAPIANOHS  | III Tankyou   | HS 127 YouWish HS |
|                |               |                               |                |               |                   |
| 2 Gachet M     | 48Kofi-B HS   | 64 Sering HS                  | 80 RezbiantBC  | 196 Senatanal | BC 112 VelevateBC |
| 3 SuperWrmMS   | 49 Xaris BC   | 65 Cables BC                  | 81 RingOrgnBC  |               | BC 113 VelFmBasBC |
| 4 Beano M      | 50 TheDome HS | 66 Acidica HS                 | 82 SatuBassBC  |               | BC 114 VelocrysBC |
| 5 Nocoder 0    | 51 Bassic JS  | 67 PlastoneMS                 | 83 Sekur BC    |               | BC 115 Vogue2 BC  |
| 6 Dryadae 🛛 🕅  | 52 Meddle HS  | 68 DuckDivrHS                 |                |               | BC 116 WarmWaysBC |
| 7 Haunted MS   | 53 DreBeat Jh |                               |                |               | BC 117 WavePad BC |
| 8LordOrs HS    | 54 FizzBizzMS | 70 Polytix HS                 | 86 Simsuki BC  |               | BC 118 WhoPad BC  |
| 9 Boingy HS    | 55 303Sync MS | 71 Sugar5 HS                  | 87 Slash BC    |               | BC 119 WT S+H BC  |
| 0 SyncloneBC   | 56 ChoirBelBC | 72 SlipShotHS                 | 88 Sledge BC   | 104 Touch9    | BC 120 WT1 + BC   |
| 1 AcidRain M   | 57 Majiko BC  | 73 TinyBee HS                 |                | 105 TuchFunkl |                   |
| 2 D=CM+1 HS    | 58 DubChrdsM@ | 74 ProdLd1 BC                 | 90 Sar Are BC  |               |                   |
| 3 Glacier BC   | 59 Monterey @ | 75 Pulsaw BC                  | 91 StabLeadBC  | 107UltraSaw   | BC 123 Yaquis BC  |
| 4LFOverkil@    | 60 Taunus JS  | 76 PulsFadeBC                 | 92 SteamWavBC  |               |                   |
| 5Q-Lead Jh     | 61 PulsFadeBC | 77 Puncha BC                  |                |               | BC 125 >> INPUT<< |
| 6 ProdLd1 BC   | 62Flutex2 MS  | 78 Punctus BC                 |                |               | BC 126 -START-    |
| 7 Junofies JS  | 63Q+Fatty HS  | 79 RailingsBC                 | 95 Syncer BC I | 111 Veldisa   | BC 127 -INIT-     |
|                |               |                               |                |               |                   |

As you can see, it is always possible to view two banks at a time. Select which banks to browse by clicking anywhere in the long red box above each one. You will be presented with 3 options: 'Virus TI', 'Categories' and 'Personal Libraries'.

Those are located here:

#### Windows:

~\My Documents\Access-Music\Virus TI\Patches\

#### Mac:

/LibraryApplication Support/Access Music/Virus TI/Patches

'Virus TI' represents the RAM and ROM banks in the TI itself - since VirusControl always checks for any altered RAM patches at startup, you can be sure that RAM A-D will always reflect the exact status of the equivalent banks in the hardware.

'Categories' allows you to browse for patches by their assigned categories - just move the mouse pointer over a particular category and select one of the pages available.

'Personal Libraries' contains all of the banks you have collected in your Patches folder\*. Any names with a little arrow to the right of them represent a sub-folder containing more libraries - hover the mouse over one of these to display another drop-down list. \*If you wish, you could easily download every Virus Patch ever published on the Access site, drop them into the Patches folder, and have instant access to them all via the Browser.

## Selecting patches for auditioning

Double-click on a patch in either of the libraries to assign it to the currently active part.

Alternatively, you can drag/drop it into the patch name area in the Part column.

To copy a patch used by one part into another, click+hold the patch name in the original part, and drag/drop to the patch name of the destination part.

Some hosts allow key commands to be directed to plugins – if yours supports this function, once a patch has been selected, you can browse the rest simply by using the arrow keys on your computer keyboard.

## Searching the right patch

With the thousands of patches at your disposal, you'll no doubt be grateful that we included a Search function into the browser of VirusControl. To use it, simply click in the area to the right of the magnifying glass icon, and type in a string of letters. If you know the patch you're looking for, just type in the first few letters and press Enter - alternatively, you could try locating all the patches by your favourite sound-designer by typing in, say, "BC" for instance ;)

The results of your Search will be displayed in the browser pane, and if the return is greater than 128, any additional patches will be organised into temporary banks. To find them, click on the arrow in the browser bar and choose the 'Search Results' menu.

Tip: Any of these patches can be drag/dropped into another library to create a permanent, new compilation of your favourites.

Tip: Try searching random sequences of 2 or 3 letters - you might discover some great patches you'd otherwise have missed!

## **Saving Patches**

There are two ways to save an edited patch:

- Click on the Save button by the patch name in the Part column. Choose a TI bank or user library and scroll to the slot you wish to overwrite.
- If you wish to save to one of the TI's RAM banks, open that bank in the browser, and simply drag/drop the patch from the Part onto the desired slot in the bank.

Note: When you save to a RAM location, the VirusControl informs the TI to store it internally as well, so you can be sure that the RAM banks in the VirusControl always represent their hardware counterparts.

## Save as Multi

If you wish to transfer the patches of all 16 parts to the multi buffers: press STORE on the TI, select Destination = 'Multi Edit Buffer' with the Value 1 knob, and then press Store again. When you have disengaged the Virus Control, switch the TI to Multi mode, and Store to the desired Multi location.

## **Library Management**

The fact that the browser allows two libraries to be viewed means you can effectively manage your patches by copying them from one to another.

Say, for instance, you wish to create a 'Favourites' bank in RAM A, first open up Virus TI>RAM A in the lower library. Now you can use the top library to browse your patch libraries, and drag/ drop your favourite patches from these into the desired slots in RAM A.

## How to make new libraries

- In the Virus TI/Patches folder, create a new folder called 'My Patches'
- · Copy/Paste the file 'My Patches.mid' to this folder
- · Rename the copy e.g. 'My Patches 1.mid'
- Repeat steps 2 and 3 as many times as required, incrementing the version number each time
- $\cdot\,$  Use VirusControl to delete the patches in the additional copies.

## Importing sounds from earlier Virus models

If you already own an older Virus synthesizer, you will probably want to use your favourite patches in the TI now.

The easiest way to do this is to transmit a Dump of each bank into your sequencer, and export each bank as a separate MIDI file (.mid). Once you have done this, place a copy of the .mid(s) in your Patches folder. When Virus Control is next started, the banks will appear in the Personal Libraries list.

You may well have accumulated large numbers of sounds in SoundDiver, of course. These should be exported in .mid format as well, but beware that Virus Control will only import banks of 128 sounds maximum - any surplus will be deleted! Please be sure to export your SoundDiver library patches in batches of no more than 128!

## **Exporting Sounddiver libraries**

- · Open a library within Sounddiver
- · Select the patch/patches to be exported\*
- · Select File/Export as MIDI file
- · Save the .mid file to the Patches folder

SoundDiver can be downloaded free of charge here:

http://www.access-music.de/?go=sdupdates

\*If the selected patches do not have a patch location (e.g. 'A000') assigned to them, they will not export. To assign a patch location, click the 'E' in the location field in the Parameters box (this must be enabled in View) and type in the desired location. Alternatively, you can drag/drop patches from the library into the RAM bank locations displayed in the Device window – this way the patches will automatically be assigned a location, and you can select the patches directly from there for exporting.

## Re-organising patches within a library

There are a couple of ways you can change the exact location of patches within a RAM bank or library without overwriting any patches:

#### Sort Alphanumerically

Right-click (Mac = Alt+Click) within the bank and select 'Sort alphanumeric'

#### Swap

Drag/drop a patch from one slot to another within the same bank – the patches at either location will swap places. It is also possible to swap blocks of different patches like this – Shift+Click on a second patch to select several continiguous patches and then drag/drop them all in one go. To select discontiguous patches, Ctrl+Click (Mac = Cmd+Click) on the patches you wish to select.

### Сору

If you drag/drop patches from one library to another, this acts as a Copy function.

## **Hierarchical patch-management**

It may be helpful to organise your libraries in separate folders within the Patches folder. The Virus Control will list them in a hierarchical manner when you click on the Libraries menu.

#### **Renaming a patch**

If you wish to rename a patch (RAM or user library only) you can do so by Alt+Click. The name will be highlighted blue, at which point you can type in your preferred patch name.

#### **Deleting a patch**

You can delete any number of patches from a user library by right-clicking on any selected patch and choosing 'Delete selected patches'. Please note that it is not possible to do this with the RAM or ROM banks of the TI, hence the option is not available for these libraries.

#### Undo

If you make a mistake, simply Right-click (Mac = Alt+click) anywhere within the libraries and select 'Undo last operation'.

#### History

The 10 most recent patches are memorised per part. To access the list, Right-Click on the Patch Name in the Part Bar.

## **Undo Last Operation**

The benefit of hindsight can indeed be a blessing - especially when you manage to ruin a wonderful patch with an poorlyjudged parameter tweak or accidental patch-swap in the browser! When this happens to you (because believe me, it will!) simply right-click anywhere in the current window, and select "Undo last operation" to restore your precious creation to exactly how it was before the disaster.

## Revert to "Patch x"

In the event that you accidentally select a new patch, this allows you to revert to the patch you were using previously on that Part, including any edits you had made to it - think of it as an Undo funtion for accidental patch-selection in the Browser pane. The neat thing about this feature is that VirusControl remembers the previously selected patch in each of the 16 Parts.

\*Please note that this option is only available once you have selected a patch in the Browser Pane on any given Part.

## **Recently used patches**

As soon as you select a new patch in any given Part, VirusControl starts to create a list of up to 10 patches, so that at any time, you can retrace your steps whilst browsing patches. As with the 'Revert' function, each of the 16 Parts has its own individual list.

\*Please note that this option is only available once you have selected a patch in the Browser Pane on any given Part.

|               | Revert to "Gliss2                                  | HS" |              |
|---------------|----------------------------------------------------|-----|--------------|
| 2 M Finit-    | Recently Used                                      |     | 1 Gliss2 HS  |
| 3 M -Init-    | Virus TI                                           | •   | 2 DuckDivrHS |
| 4 M -Init-    | Public Libraries                                   | •   | 3 Cyber2 HS  |
| 5 M CHINITHIE |                                                    |     |              |
| 6 M Finite [  |                                                    |     |              |
|               |                                                    |     |              |
|               |                                                    |     |              |
|               | CONTRACTOR AND AND AND AND AND AND AND AND AND AND |     |              |

## **OSC** Page

Here you will find all the parameters relevant to the oscillators as well as the mixer section of the Virus TI.

The two big dials represent Oscillators 1 and 2. The graphic in the centre of each represents the current waveform – grab it with the mouse and move it around to 'morph' between sine<>saw<>pulse. Notice how horizontal movements affect the width of the pulse wave – Click+Drag the little square in the Pulse Width display beneath the dial to adjust.

When the Shape dial is turned to the left of centre, the graphic underneath will display the currently selected 'spectral' wave. By dragging the wave vertically you can scroll quickly through all of the available waves – alternatively you can click on the little arrow beneath 'Wave xx' to open a list of all the waves.

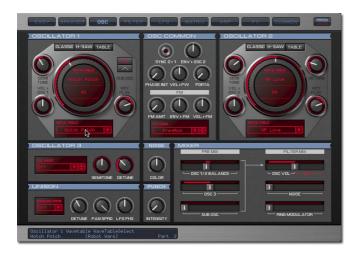

When you switch the oscillator to HyperSaw mode, you will see some red vertical lines instead of the waveform. These represent the individual sawtooth waves within the HyperSaw oscillator – as you increase Density the number of lines increases toward the maximum of 9, and as you increase Detune Spread the lines move further apart. Try grabbing this graphic with the mouse and dragging it around – vertical movements affect Density, whilst horizontal movements affect Detune Spread. Try diagonal movements to adjust both at the same time! In Wavetable mode, the graphic displays the name of the wavetable above the current Index position. Click+drag the wavetable name to scroll quickly through the tables, or click on the wavetable name beneath the dial to open a list of all available tables.

The abbreviation 'Vel', i.e. 'Vel>Osc1' is short for 'Velocity'.

For a full description of any parameter, simply manoeuvre the mouse pointer over it, and take a look at the Information Bar along the bottom of VirusControl.

If you wish to learn more about the functionality of a particular parameter, please refer to the Virus TI User Manual.

## **FILTER Page**

This is where you will find all the controls relating to the filter (duh!) and the amplifier section.

The two large dials represent the filters of the Virus TI, with a graphical representation of the cutoff frequency and resonance level. Just like the equivalent control on the Easy Page, you can control Cutoff with the outer dial and Resonance with the separate, dedicated controller.

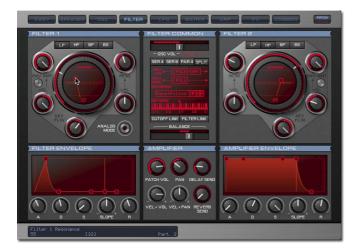

Alternatively, you can grab the little red square with the mouse pointer and sweep both simultaneously - definitely the cooler option!

Click the little silver button between Env Amt and Vel to switch the polarity of the filter envelope modulation.

Grab and drag the keyboard graphic to adjust the keyfollow base key.

#### **FILTER LINK button**

This button links the Resonance, Env Amt and Keyfollow controls for both filters, whereby adjusting one snaps the equivalent parameter in the other filter to the same value. This is essentially the same as pressing both Filt1 and Filt1 Select buttons on the TI hardware.

#### Envelopes

There are two ways to adjust the envelope stages – you can either turn the knobs, or grab and drag the little red squares. Note that depending on which stage you wish to adjust you must drag the square either vertically or horizontally:

| Step | Segment      | Direction  |  |
|------|--------------|------------|--|
| 1    | Attack       | Horizontal |  |
| 2    | Delay        | Horizontal |  |
| 3    | Sustain      | Vertical   |  |
| 4    | Slope (Time) | Vertical   |  |
| 4    | Release      | Horizontal |  |

For a full description of any parameter, simply manoeuvre the mouse pointer over it, and take a look at the Information Bar along the bottom of VirusControl.

If you wish to learn more about the functionality of a particular parameter, please refer to the Virus TI User Manual.

## **LFO Page**

Surprisingly enough, this is where you will find the controls for the Virus TI's 3 LFO's.

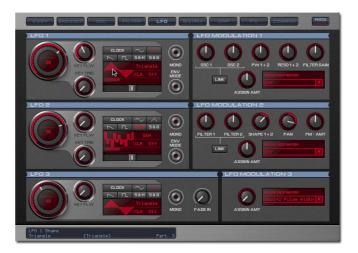

There are 3 ways in which you can select the waveform for each LFO:

1) Clicking on one of the buttons depicting the main wave forms

- 2) Click the name of the waveform and drag vertically
- 3) Click the picture of the waveform and drag vertically

Clock mode can be enabled either by clicking the 'Clock' button, or by clicking CLK 'Off' and dragging vertically.

Clock resolution can be adjusted either by dragging the CLK value vertically, or by turning the rate dial.

LFO rate or clock resolution can also be adjusted by grabbing the number displayed within the rate dial and dragging vertically.

#### LINK button

These buttons link the two adjoined parameters so that their values synchronise when one or the other is adjusted.

For a full description of any parameter, simply manoeuvre the mouse pointer over it, and take a look at the Information Bar along the bottom of VirusControl.

If you wish to learn more about the functionality of a particular parameter, please refer to the Virus TI User Manual.

## **MATRIX Page**

Select up to 6 control sources to modulate up to 18 destinations. Take the red pill - sorry, I mean click on the red bars to open the menus containing all possible sources and target parameters.

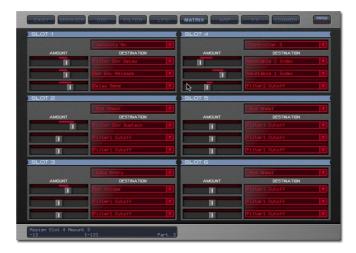

If you wish to learn more about the functionality of the various controller sources and available targets, please refer to the Virus TI User Manual.

## **ARP Page**

This is the page where you can adjust all of the parameters relating to the arpeggiator. You can also create your own custom arpeggiator pattern per patch.

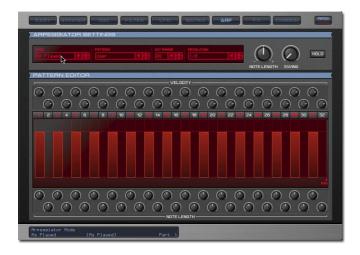

#### Pattern Editor

The pattern editor controls only become active when you select "Pattern = User".

The vertical red bars represent the active steps of the pattern – in the default User pattern, we have activated alternate (odd-numbered) steps only. The numbered buttons above each bar are used to toggle each step on or off – those that are on are highlighted in red.

The height of the bar represents the velocity value, with the width of the bar representing the length of the step.

There are two ways to adjust Velocity for each step:

1) Adjust the knob above the step

2) Click on the bar itself and drag vertically

Likewise, there are two ways to adjust the Length of each step:

1) Adjust the knob below the step

2) Click on the bar and drag horizontally

It is important to understand that the length of a step is not absolute, but relative to the proximity of the next active step. Therefore, when you deactivate the steps ahead of any given step, you will see the width of the bar increase accordingly. To ensure a 'legato' effect between this and the next step, increase its length to maximum. End

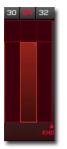

To create patterns less than the default 32 steps, drag the 'End' tab to the desired location. For instance, if you want a 16-step pattern, place the 'End' tab between steps 16 and 17.

For a full description of any parameter, simply manoeuvre the mouse pointer over it, and take a look at the Information Bar along the bottom of VirusControl.

If you wish to learn more about the functionality of a particular parameter, please refer to the Virus TI User Manual.

## FX Page

'F'....'X' – sounds like 'Effects', doesn't it? How clever is that?! Needless to say, this is where we thought it would make sense to put all the controls for the Effects section of the Virus TI.

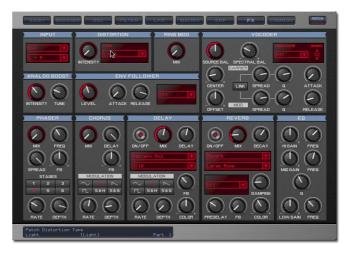

For a full description of any parameter, simply manoeuvre the mouse pointer over it, and take a look at the Information Bar along the bottom of VirusControl.

If you wish to learn more about the functionality of a particular parameter, please refer to the Virus TI User Manual.

## **COMMON Page**

Here you will find all the performance parameters, such as Poly/ Mono, Pitch Bend range etc. as well as the current version info.

#### Main Out

Click to select the output channel for the currently selected part – you can select between the 2 stereo USB outputs, or the 3 stereo analog outputs\* of the Virus TI.

\*If you use the analog outs (Out1/2/3L+R) the audio signal from the TI is no longer sent to your sequencer. If you wish to render your TI tracks to audio in the same way as your other plugins, you must use the USB outs.

Please note that you cannot use the additional outs for the soundcard functionality, since this would require more bandwidth than is available.

For a full description of any parameter, simply manoeuvre the mouse pointer over it, and take a look at the Information Bar along the bottom of VirusControl.

If you wish to learn more about the functionality of a particular parameter, please refer to the Virus TI User Manual.

## **REMOTE** Page

Here is where you can create templates which will allow you to remote control your favourite plug-ins and other hardware synths using the knobs of your Virus TI. There are 32 locations in the TI for storing templates – we have included a full bank containing ready-made templates for some of the most popular plug-ins to get you started. To access the Remote page, you will first need to click on Patch/Utility at the top right of the GUI.

It is only necessary to use the VirusControl to create new templates or load in new ones from additional libraries – Remote mode is fully functional in standalone mode.

Please check www.acccess-music.de for new templates – we will be adding to the public library regularly. If you create any new templates and are happy to share them with other users, please send them to support@access-music.de

| Horsen Hildo     Binit Teenlate     Dinit Teenlate     2 finit Teenlate     2 finit Teenlate |
|----------------------------------------------------------------------------------------------------|
|                                                                                                    |
|                                                                                                    |
| TYPE/HK MIEDISTY VALLE 1 VALLE 2 VALLE 3 HOLE UCL MITHON DECHY BUSININ RELEASE<br>Remote Templates Mode Name<br>Reverb Lev [Reverb Lev] Part 1                                                                                                    |

#### **Remote Mode**

In order to use the TI's Remote functionality, you must first switch it into Remote Mode. To do this, press SHIFT+CONFIG.

### Selecting a Template

To select a remote template, double-click on one of the 32 templates listed at the top of the Remote page. These represent the templates which are currently stored in the TI's internal RAM.

| 8 Kore MS28<br>10-Station<br>2 Init Template                                                | 8 Init Template<br>9 Init Template<br>10 Init Template                                           | 17 Init Template<br>18 Init Template                     | 24 Init Template<br>25 Init Template<br>26 Init Template                                         | TEMPLATE HAARE<br>Kons MS2000000000000000000000000000000000000 |
|---------------------------------------------------------------------------------------------|--------------------------------------------------------------------------------------------------|----------------------------------------------------------|--------------------------------------------------------------------------------------------------|----------------------------------------------------------------|
| 3 Init Template<br>4 Init Template<br>5 Init Template<br>6 Init Template<br>7 Init Template | 11 Init Template<br>12 Init Template<br>13 Init Template<br>14 Init Template<br>15 Init Template | 20 Init Template<br>21 Init Template<br>22 Init Template | 27 Init Temelate<br>28 Init Temelate<br>29 Init Temelate<br>30 Init Temelate<br>31 Init Temelate | Hiorownwisierenwoolin<br>Disable MIDI channel                  |

If you wish, you can now click the LOAD tab and select a template from the available libraries on your computer's hard drive – the one you select will over-write the currently selected template.

## **Creating a Remote Template**

- 1) Select a template.
- 2) Click on a knob
- 3) Name the knob (click in the Knob Name field)
- 4) Type in the MIDI string for the parameter you wish to control
- 5) Name the template (click in the Template Name field)
- 6) Repeat with remaining knobs as required
- 7) Save (click on Save tab and choose location)

#### How to write a MIDI string

Firstly, you will need to consult the user manual of the 3rd party plug-in you wish to control remotely, in order to find the controller numbers for each parameter.

Let's say that you want to assign the Cutoff knob of the TI to control Cutoff in the plug-in, which according to it's user manual, has MIDI number 70 assigned to it. In this case, type the following into the MIDI STRING field in the REMOTE page:

#### B0 %70 \* (with spaces)

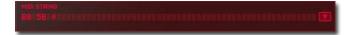

Basically, 'B0' makes it a MIDI CC command, where 0 = MIDI channel 1 (the 16 channels are numbered 0-15). '%70' makes it controller number 70, and '\*' tells it to use the value of the assigned knob. Don't worry if you don't understand the alien language – it works, and once you've done it, it's easy!

Press Enter on the computer keyboard to confirm the text.

When you press Enter to confirm the MIDI String, the text will be altered to a hexadecimal number – please don't worry about this either! The exact description of the current knob behaviour can be seen below the MIDI string text field.

#### Assigning the Soft (Value) Knobs

A nice little bonus of the TI's display is that the names you give the 3 Soft Knobs will appear in the display.

#### **MIDI Channel Behaviour**

Select whether or not the controller messages are sent to the specific channel as determined by the MIDI string, or whether

this part of the string is ignored, and the messages are sent to the currently selected channel.

# **General Hints and Tips**

#### Pre-roll

As with other VSTi's/Audio Units, it is advisable to insert two bars of silence at the beginning of any song in which they are the first thing to be heard. This way you can ensure the first notes always plays perfectly.

#### 'Latency-free' monitoring

If, even after setting your latency as low as your system will allow, you still find the response is not fast enough for you, try setting the part's Main Out (Common Page) to Out1 L+R. This way the USB audio is bypassed for this part, and you will be able to play and/or record with no perceptible latency. Once you have recorded the part, you should return the Main Out to a USB port, otherwise this part will be played back ahead of the beat due to the sequencer's delay compensation.

#### Bouncing or Freezing other plugins or audio tracks

If you wish to bounce/freeze other plugins or audio parts faster than realtime, we recommend you bypass the Virus Control plugin before doing so.

#### Recommendation on part volume

The Virus TI feature sounds with a broad dynamic range. Short transients (in the attack phase of the sound) can produce high volumes and lead to unwanted clicks. The Virus is not restricted that way and will always provide you with the full dynamic range, as professional instruments should. The loudness of a part also heavily depends on the amount of notes played simultaneously. As a result, single notes might appear to be lower in volume than wanted. Instead of increasing the parts volume in Virus Control we rather suggest to re-adjust the overall output volume using the channel's gain and eventually apply a limiter and/or soft compressor to the output.

Copyright 2006 Kemper Digital GmbH. All rights reserved.

This manual, as well as the software and hardware described in it, is furnished under license and may be used or copied only in accordance with the terms of such license. The content of this manual is furnished for informational use only, is subject to change without notice and should not construed as a commitment by Kemper Digital GmbH. Kemper Digital GmbH assumes no responsibility or liability for any errors or inaccuracies that may appear in this book.

Except as permitted by such license, no part of this publication may be reproduced, stored in a retrieval system, or transmitted in any form or by any means, electronic, mechanical, recording, or otherwise without the prior written permission of Kemper Digital GmbH.

Virus is a trademark of Kemper Digital GmbH. All other trademarks contained herein are the property of their respective owners. All features and specifications subject to change without notice.

Visit our website here: www.access-music.de

Virus TI VirusControl and Total Integration Tutorial